# Team JBA (日本バスケットボール協会 会員登録管理システム)

### チーム新規登録ガイド(競技者一括登録・一括支払の場合、2014/3/11 版)

#### ■チーム・選手の登録方法について

STEP1

STEP2

(p.3 参照)

STEP3 支払 (下図参照)

チーム登録 (p.2 参照)

- 平成 25 年度以前にチーム登録を行ったチームは、別紙「年度更新後の登録手続きガイド「チーム・選手 用]」をご確認ください。本書は、チームを新規登録する方用のガイドです。
- インターネットに接続されたパソコンとメールアドレスをご用意ください。
- http://team-jba.jp/ にアクセスしてください。JBA ホームページからもリンクされます。
- チームおよび審判・指導者、チーム責任者の情報を登録します。都道府県連盟によるチームの承認およ び、競技者の登録後、チーム加盟料・競技者登録料の請求書を自分で出力します。登録料をコンビニ等 でお支払いただきますと、約 2 時間でシステムに反映され、登録完了となります。
- 登録完了後、ご自分で選手一覧表、各メンバーの PDF 版登録証をプリントできます。
- ※ チーム登録には、所属先の都道府県連盟の加入コード(下記)が必要です。加入コードは、都道府県協 会または、都道府県連盟にご確認ください。

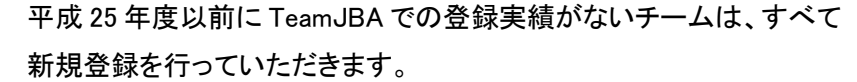

※前年度登録チームは、「年度更新後の登録手続きガイド」に従って 手続きを行ってください。

≪平成 26 年 3 月 11 日(火)よりチーム登録可能となります。≫

チーム責任者が競技者を一括して登録します(新規メンバーID 取得)。 チーム加盟料、競技者登録料の請求書を出力します。一括登録の場合 は常に一括支払いになります。(本人操作なら本人支払も可能) メンバーID 既得者をチームに追加する場合は補足をご確認ください。

コンビニ等で請求書の番号を入力して支払います。請求書発行から 30 日以内にお支払い下さい。約 2 時間で登録完了通知メールが届き ます。もし期限を過ぎたら STEP2 の請求書出力から再度行います。

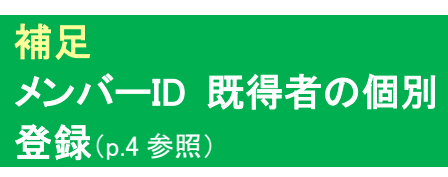

競技者一括登録・請求書出力

メンバーID 既得者をチームへ追加登録する場合に行います。 【メンバーID、カナ氏名】または、【カナ氏名、生年月日】で競技者を 検索して追加登録できます。

お近くのローソン(全国約 **10,000** 店舗)、ファミリーマート(全国約 **9,000** 店舗)、 ゆうちょ銀行 **ATM**(全国約 **26,000** 箇所)、セイコーマート、ミニストップでお支払いが可能です!

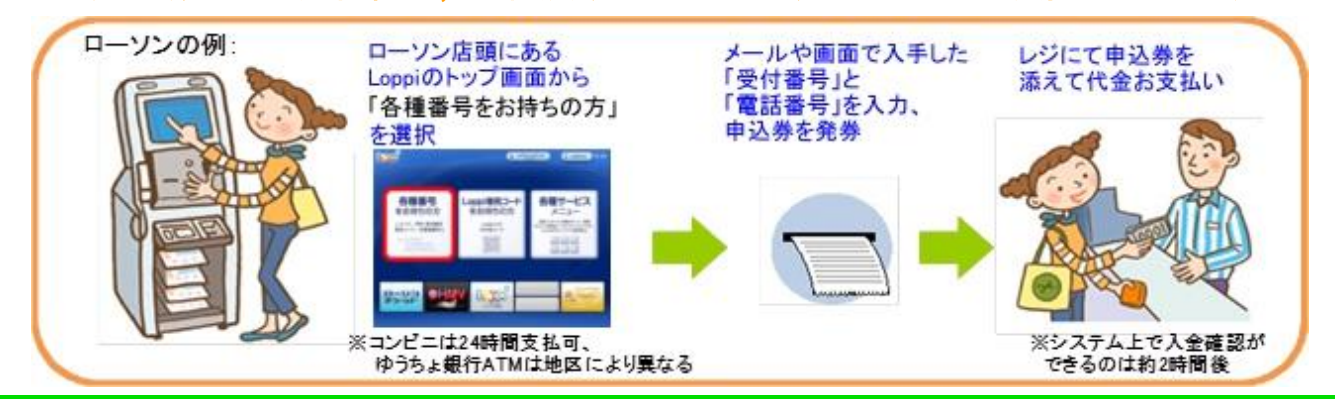

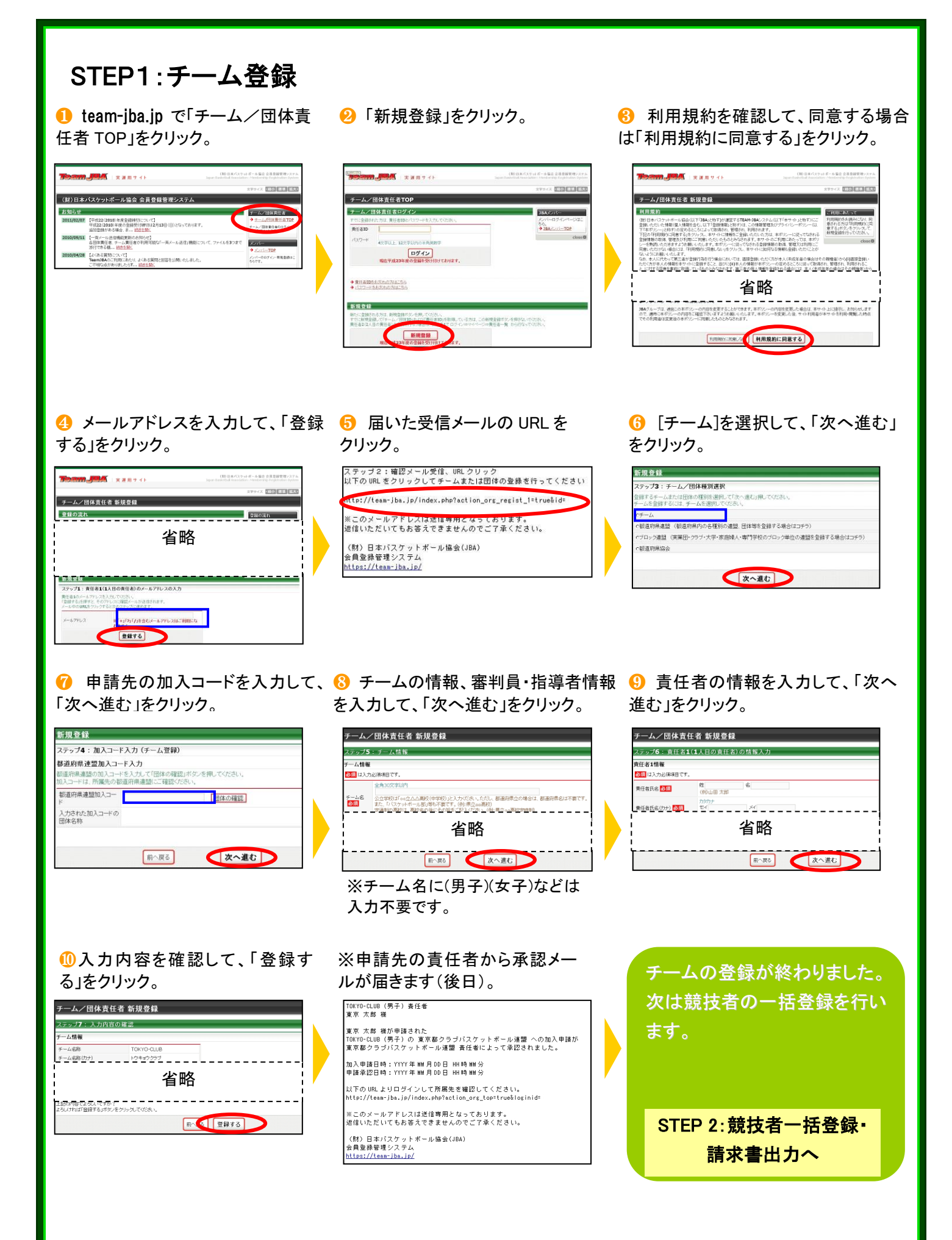

㊟説明資料中の画面の仕様は実際の登録画面と異なる場合があります。

### STEP2:競技者一括登録・請求書出力

❶ チーム責任者ログイン ⇒ マイページ 「選手一括登録」をクリック。

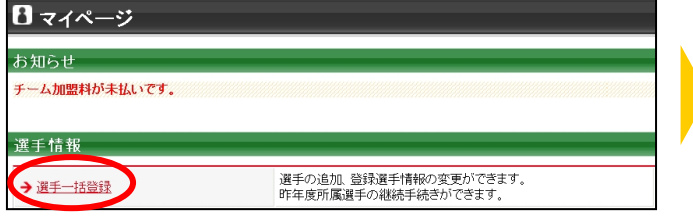

6登録するメンバーの情報を入力して、「次へ」をクリッ ク。(1 ページで 10 人までまとめて入力可能。) ※メンバーID 既得者のメンバーID と氏名(カナ)を入力 するとメンバーID 新規取得者と一緒に登録できます。

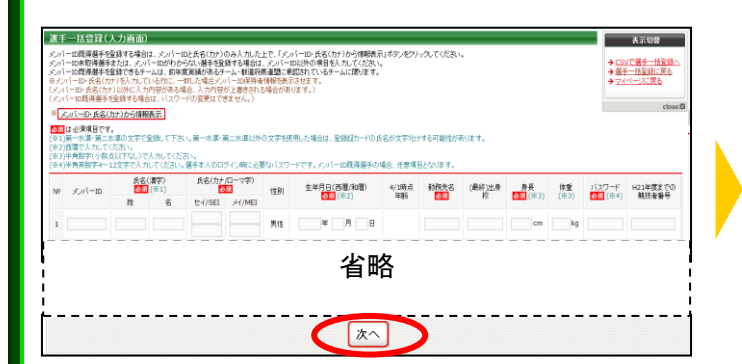

●「選手一括登録へ」をクリック。

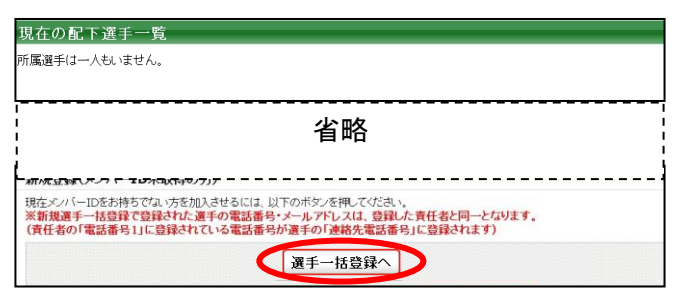

4 全員登録したら「確定して支払へ」をクリック。 ※二重登録がある場合、警告画面が表示されます。 ※氏名に環境依存文字等が含まれている場合、警告 メッセージが表示されますので、氏名を修正してくださ い。

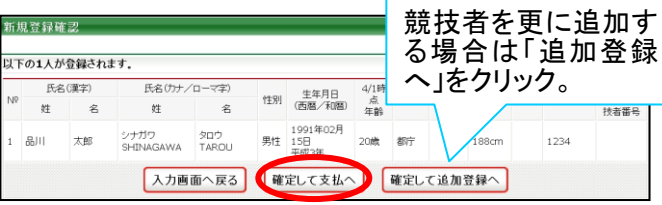

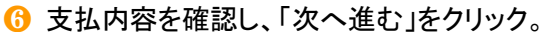

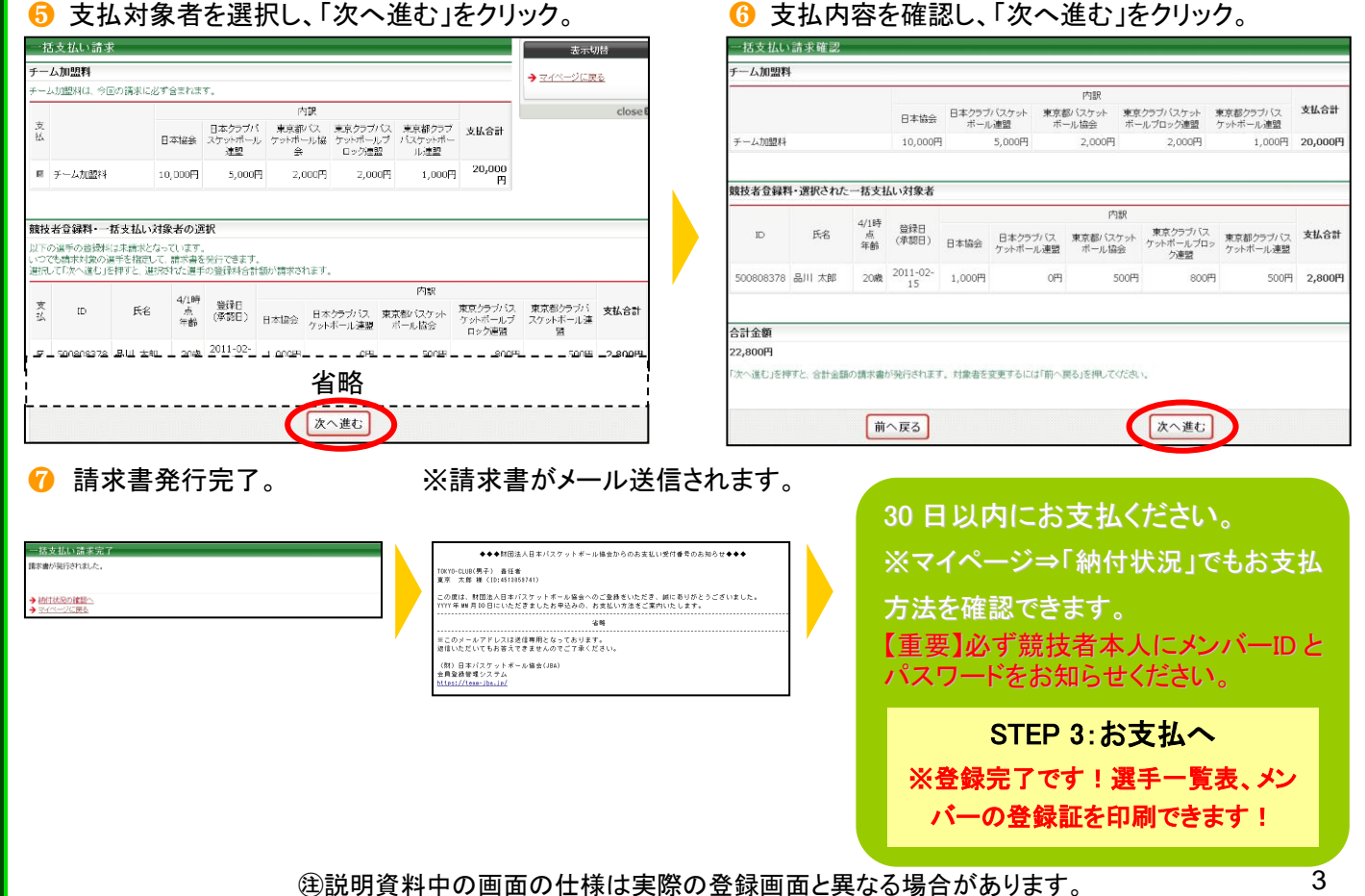

## 補足:メンバーID 既得者の個別登録

❶ チーム責任者ログイン ⇒ マイページ [選手一括登録]をクリック。

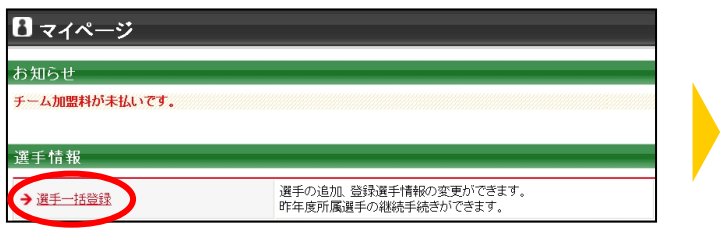

❸ 【メンバーID、カナ氏名】または、【カナ氏名、生年 月日】を入力して、「検索」をクリック。

メンバー検索登録 不正な検索や追加登録を行った場合は、ペナルティが課される可能性があります。 ンバー検索条件 メンバーIDと氏名(カナ)で検索する 氏名(カナ)と生年月日と性別で検索する 氏名(カナ) <mark>必須</mark> メンバーID <mark>必須</mark> メンバーID <mark>必須</mark><br>氏名(カナ) <mark>必須</mark> | 社(カナ) |<br>検索覆屋 | 検索制屋!  $\begin{array}{c|c|c|c|c|c} \hline \textbf{a} & \textbf{b} & \textbf{b} \\ \hline \textbf{a} & \textbf{b} & \textbf{b} & \textbf{b} \end{array}$ ネ(カナ) 生年月日 必須 性別 必須 e男性 e女性  $\frac{1}{2}$ 検索理想 传票 

2「メンバー検索登録」をクリック。

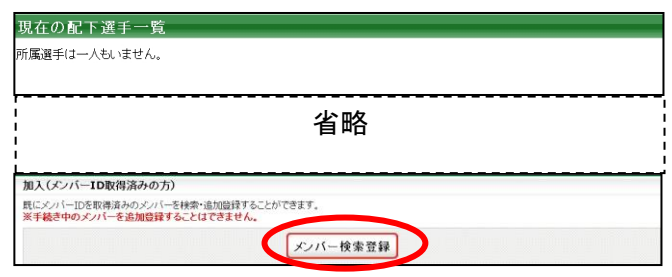

4 対象者の「追加登録を行う」をクリック。 ※自チームに追加登録できない状態の競技者には、 「追加登録を行う」のボタンは表示されず、追加登録で きない理由が表示されます。

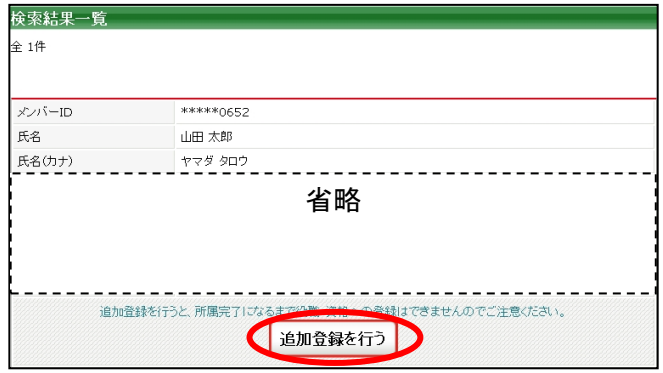

❻ 内容を確認。引き続き追加登録を行う場合、「確 定して検索へ」をクリック。請求書を発行する場合、 「確定して支払へ」をクリック。

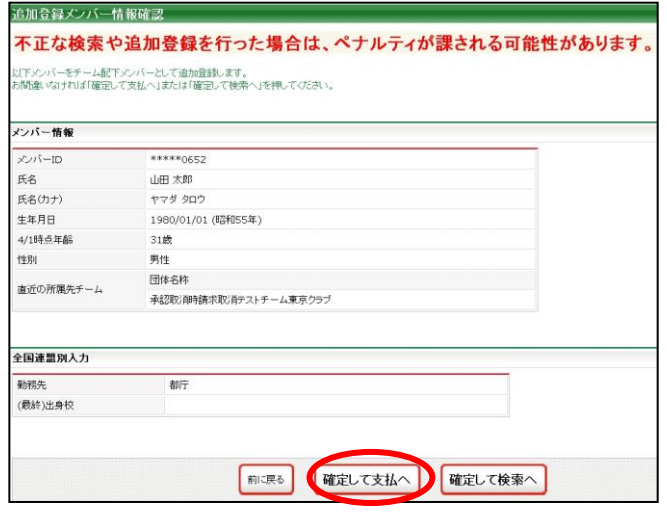

❺ 必要に応じて選手情報を入力して、「確認画面 へ」をクリック。

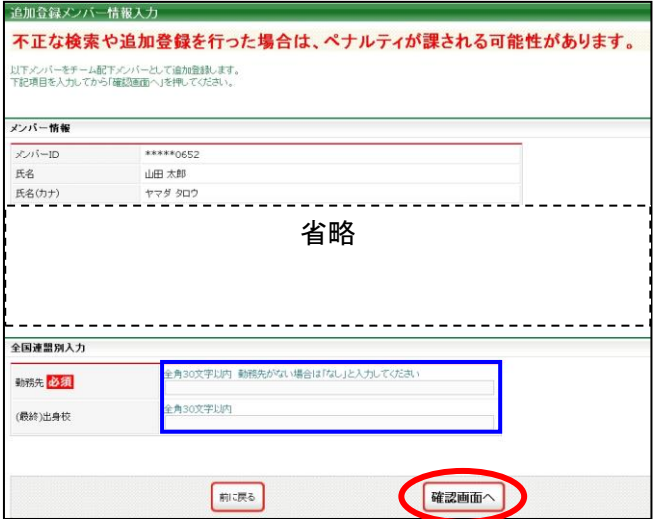

㊟説明資料中の画面の仕様は実際の登録画面と異なる場合があります。